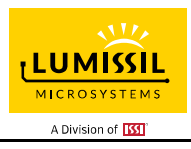

### **DESCRIPTION**

IS31FL3235A is comprised of 28 constant current channels each with independent PWM control, designed for driving LEDs, PWM frequency can be 3kHz or 22kHz. The output current of each channel can be set at up to 38mA (Max.) by an external resistor and independently scaled by a factor of 1, 1/2, 1/3 and 1/4. The average LED current of each channel can be changed in 256 steps by changing the PWM duty cycle through an I2C interface.

The chip can be turned off by pulling the SDB pin low or by using the software shutdown feature to reduce power consumption.

#### **FEATURES**

- 2.7V to 5.5V supply
- I2C interface, automatic address increment function
- Internal reset register
- Modulate LED brightness with 256 steps PWM
- Each channel can be controlled independently
- Each channel can be scaled independently by 1, 1/2, 1/3 and 1/4
- PWM frequency selectable
	- 3kHz (Default)
	- 22kHz
- -40°C to +85°C temperature range
- ESD HBM 8kV
- QFN-36 (4mm × 4mm) package

### **QUICK START**

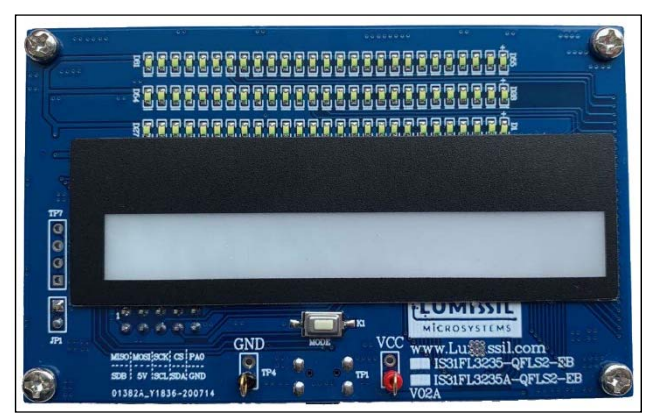

*Figure 1: Photo of IS31FL3235A Evaluation Board* 

#### **RECOMMENDED EQUIPMENT**

5.0V, 2A power supply

#### **ABSOLUTE MAXIMUM RATINGS**

≤ 5.5V power supply

*Caution: Do not exceed the conditions listed above, otherwise the board will be damaged.* 

#### **PROCEDURE**

The IS31FL3235A evaluation board is fully assembled and tested. Follow the steps listed below to verify board operation.

*Caution: Do not turn on the power supply until all connections are completed.* 

- 1) Connect the ground terminal of the power supply to the GND and the positive terminal to the VCC. Or connect the DC power to the connector (TP1&TP4).
- 2) Turn on the power supply and pay attention to the supply current. If the current exceeds 1.2A, please check for circuit fault.
- 3) Enter the desired mode of display by toggling the MODE button.

### **EVALUATION BOARD OPERATION**

The IS31FL3235A evaluation board has two display modes. Toggling the MODE button (K1) can switch the modes.

- 1) White LED Mode: White LEDs in three rows (27 LEDs in each row) are light as raining effect.
- 2) RGB Mode: Nine RGBs in the middle of the board will show color flowing effect.

*Note: IS31FL3235A solely controls the FxLED function on the evaluation board.* 

### **ORDERING INFORMATION**

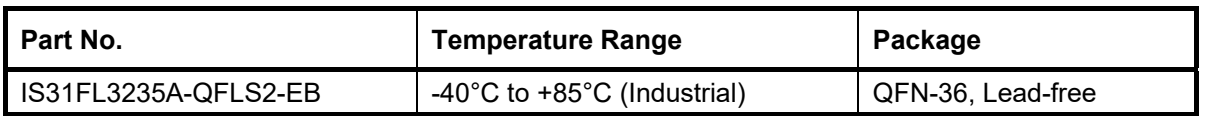

*Table 1: Ordering Information* 

*For pricing, delivery, and ordering information, please contacts Lumissil's analog marketing team at analog@Lumissil.com or (408) 969-6600.* 

### **SOFTWARE SUPPORT**

JP1 default setting is shorted. If it is set to open, the SDA, SCL and SDB pin are set to high impedance and the on-board MCU will be idle. External I2C and SDB signals can be connected to TP4 to control the IS31FL3235A LED driver. During external control mode, toggling the MODE button (K1) can switch the power of single blue color LED and power of RGB LED.

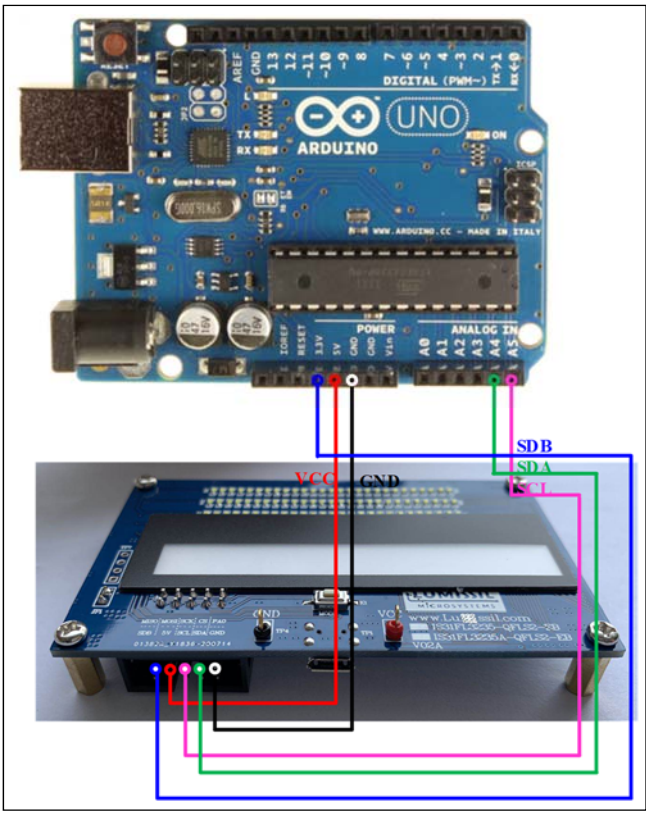

*Figure 2: Photo of Arduino UNO connected to Evaluation Board* 

The steps listed below are an example using the Arduino for external control.

The Arduino hardware consists of an Atmel microcontroller with a bootloader allowing quick firmware updates. First download the latest Arduino Integrated Development Environment IDE (1.6.12 or greater) from www.arduino.cc/en/Main/Software. Also download the Wire.h library from www.arduino.cc/en/reference/wire and verify that pgmspace.h is in the directory …program Files(x86)/Arduino/hardware/tools/avr/avr/include/avr /. Then download the latest Arduino IS31FL3235A test firmware (sketch) from the Lumissil website http://www.lumissil.com/products/led-driver/fxled.

- 1) Open JP1.
- 2) Connect the 5 pins from Arduino board to IS31FL3235A EVB:
	- a) Arduino 5V pin to IS31FL3235A EVB VCC.
	- b) Arduino GND to IS31FL3235A EVB GND.
	- c) Arduino SDA (A4) to IS31FL3235A EVB SDA.
	- d) Arduino SCL (A5) to IS31FL3235A EVB SCL.
	- e) If Arduino uses 3.3V MCU VCC, connect 3.3V to IS31FL3235A EVB SDB, if Arduino uses 5.0V MCU VCC, connect 5.0V to EVB SDB.

(Arduino UNO MCU VCC is 5V, so SDB can be 5V or 3.3V)

- 3) Use the test code in appendix II or download the test firmware (sketch) from the Lumissil website, and copy the code to Arduino IDE, compile and upload to Arduino.
- 4) Run the Arduino code for desired mode setting by Arduino code.
- 5) During external control mode, toggling the MODE button (K1) can switch the power of single color LEDs and power of RGB LEDs.

*Please refer to the datasheet to get more information about IS31FL3235A.* 

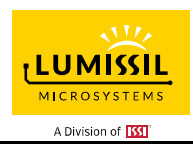

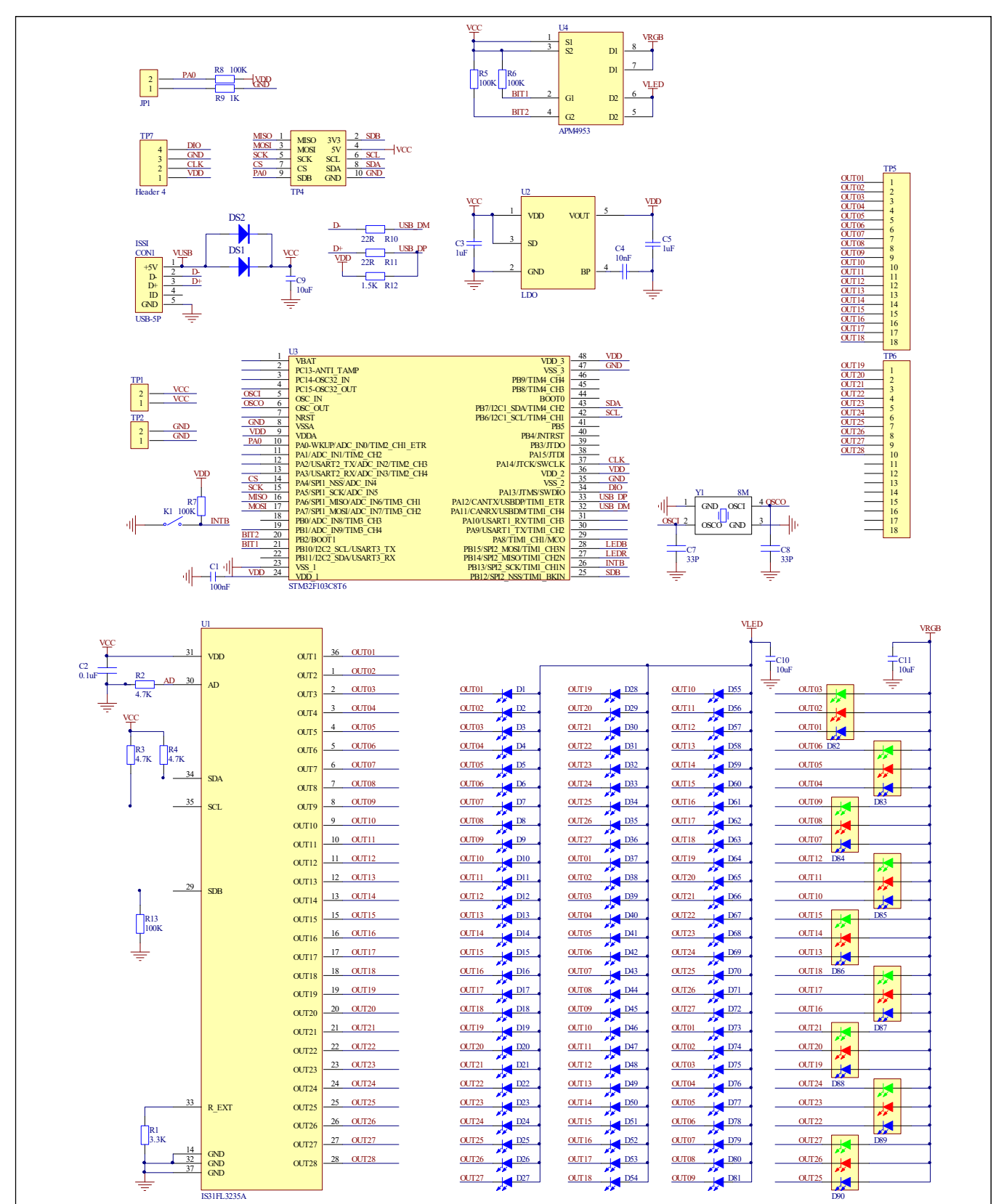

*Figure 3: IS32FL3235A Application Schematic* 

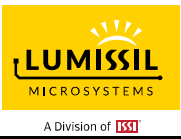

## **BILL OF MATERIALS**

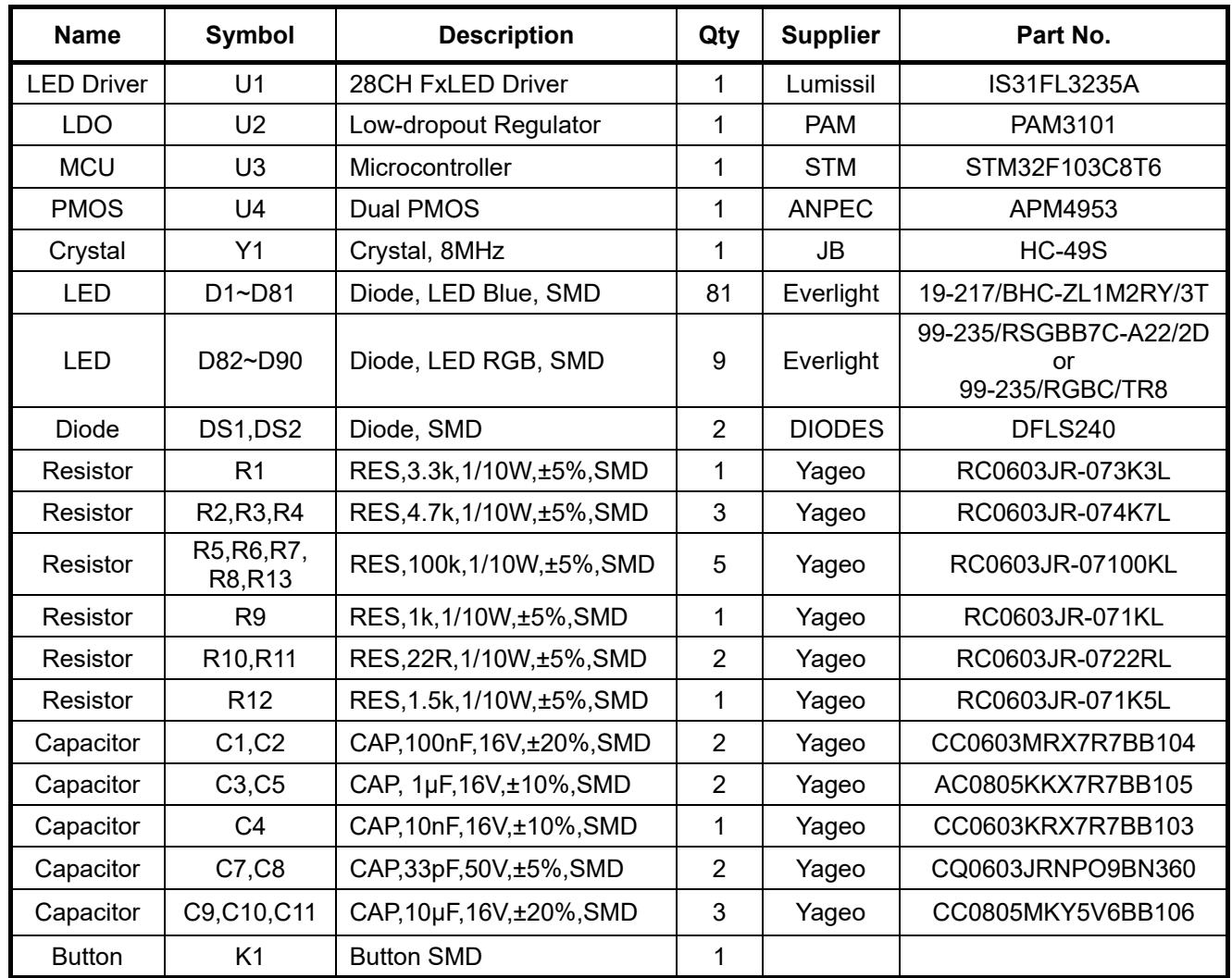

*Bill of Materials, refer to Figure 3 above.*

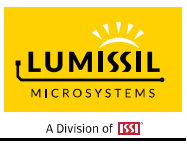

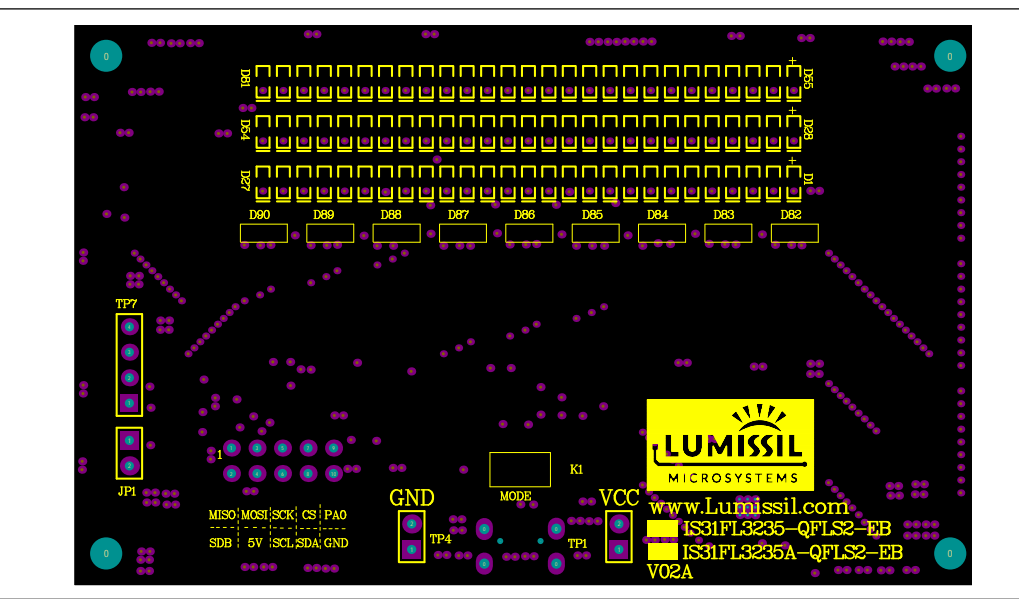

*Figure 4: Board Component Placement Guide - Top Layer* 

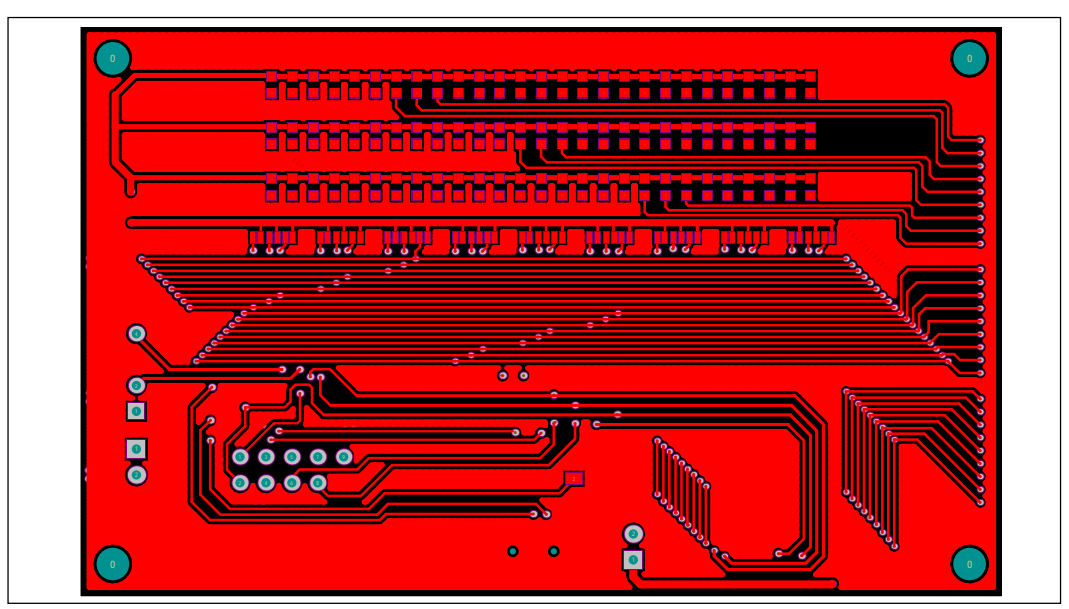

*Figure 5: Board PCB Layout - Top Layer* 

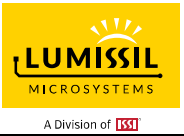

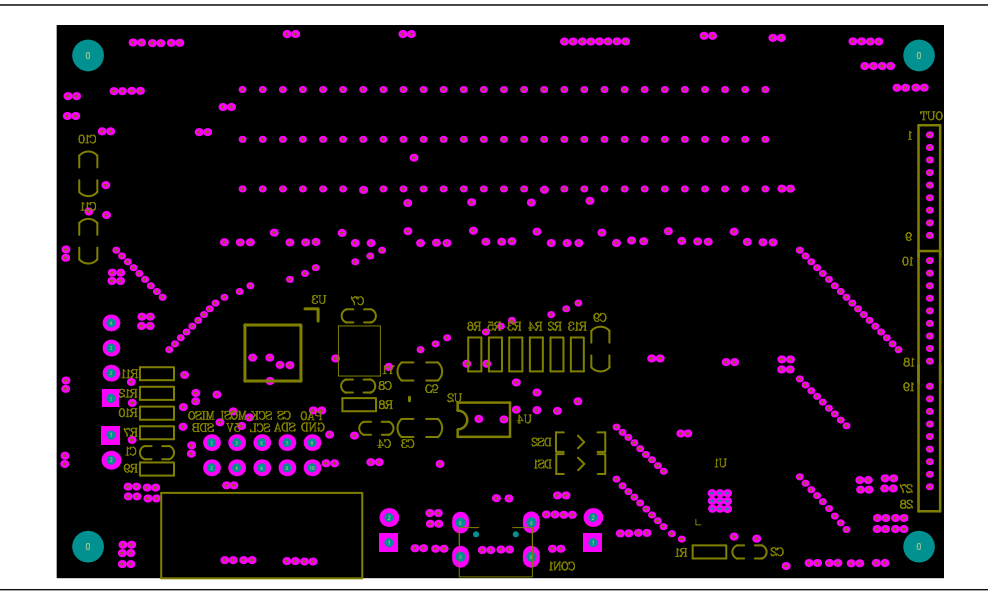

*Figure 6: Board Component Placement Guide - Bottom Layer* 

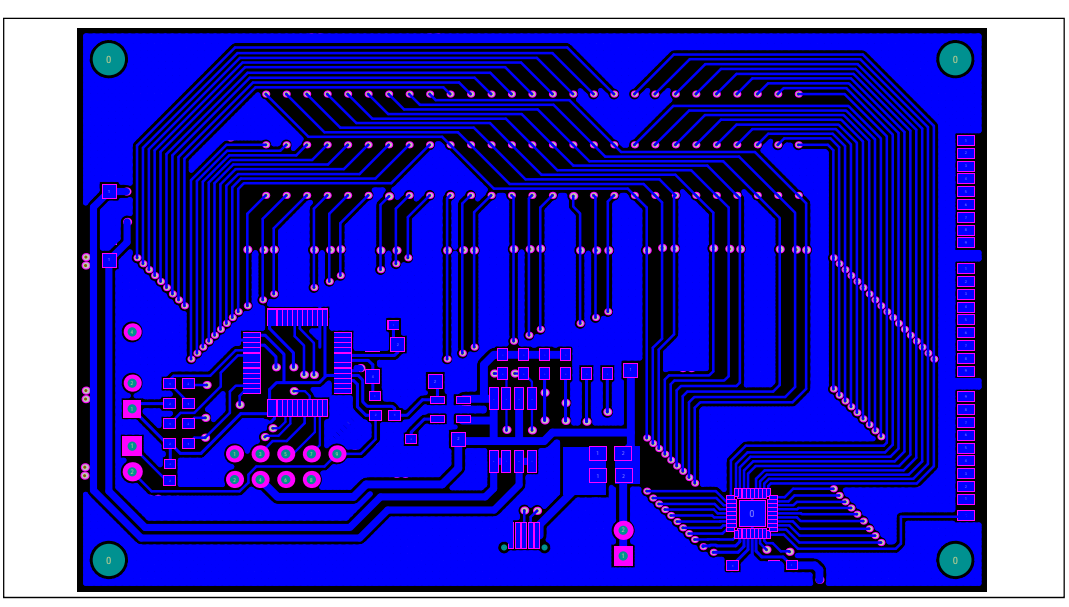

*Figure 7: Board PCB Layout - Bottom Layer* 

Copyright © 2021 Lumissil Microsystems. All rights reserved. Lumissil Microsystems reserves the right to make changes to this specification and its products at any time without notice. Lumissil Microsystems assumes no liability arising out of the application or use of any information, products or services described herein. Customers are advised to obtain the latest version of this device specification before relying on any published information and before placing orders for products.

Lumissil Microsystems does not recommend the use of any of its products in life support applications where the failure or malfunction of the product can reasonably be expected to cause failure of the life support system or to significantly affect its safety or effectiveness. Products are not authorized for use in such applications unless Lumissil Microsystems receives written assurance to its satisfaction, that:

a.) the risk of injury or damage has been minimized;

b.) the user assume all such risks; and

c.) potential liability of Lumissil Microsystems is adequately protected under the circumstances

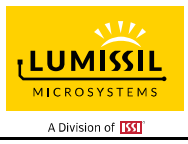

# **REVISION HISTORY**

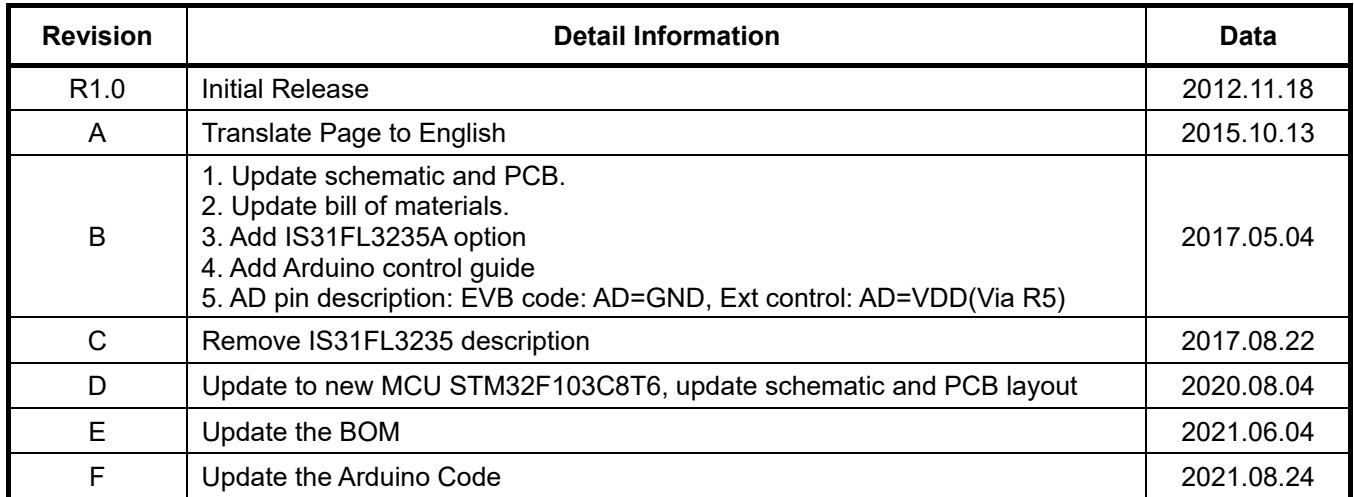

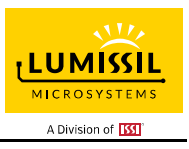

### **APPENDIX** Ⅰ**: Rev. C Guide**

### **DESCRIPTION**

IS31FL3235A is comprised of 28 constant current channels each with independent PWM control, designed for driving LEDs, PWM frequency can be 3kHz or 22kHz. The output current of each channel can be set at up to 38mA (Max.) by an external resistor and independently scaled by a factor of 1, 1/2, 1/3 and 1/4. The average LED current of each channel can be changed in 256 steps by changing the PWM duty cycle through an I2C interface.

#### **FEATURES**

- 2.7V to 5.5V supply
- I2C interface, automatic address increment function
- Internal reset register
- Modulate LED brightness with 256 steps PWM
- Each channel can be controlled independently
- Each channel can be scaled independently by 1, 1/2, 1/3 and 1/4
- QFN-36 (4mm × 4mm) package

### **QUICK START**

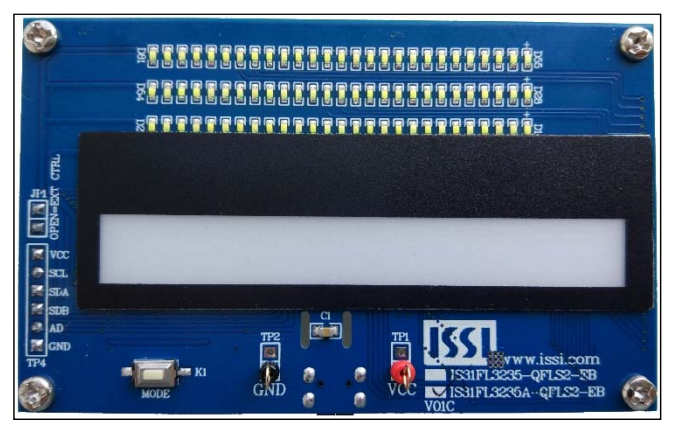

*Figure 8: Photo of IS31FL3235A Evaluation Board (LPC922 Version)* 

#### **RECOMMENDED EQUIPMENT**

5.0V, 1A power supply

### **ABSOLUTE MAXIMUM RATINGS**

≤ 5.5V power supply

*Caution: Do not exceed the conditions listed above, otherwise the board will be damaged.* 

#### **PROCEDURE**

The IS31FL3235A evaluation board is fully assembled and tested. Follow the steps listed below to verify board operation.

*Caution: Do not turn on the power supply until all connections are completed.* 

- 4) If using external DC power supply connect the ground terminal of the power supply to the evaluation board's GND pin and the positive terminal to the VCC pin. The evaluation board can also be powered via the Micro USB connector.
- 5) Turn on the power supply or plug in the Micro-USB to the EVB and pay attention to the supply current. If the current exceeds 1A, please check for circuit fault.
- 6) Enter the desired mode of display by toggling the MODE button (K1).

### **EVALUATION BOARD OPERATION**

The evaluation board is controlled by LPC936 (8051 core). IS31FL3235A evaluation board demonstrates the white LEDs mode and RGB modes by switching between modes when the K1 button is pressed.

- 3) White LED Mode: White LEDs in three rows (27 LEDs in each row) are light as raining effect.
- 4) RGB Mode: Nine RGBs in the middle of the board will show color flowing effect.

*Note: IS31FL3235A solely controls the FxLED function on the evaluation board.* 

### **SOFTWARE SUPPORT**

JP1 default setting is closed (jumper on). If it is open (no jumper), the on-board MCU will configure its own I2C/SDB/AD pins to High Impedance status so an external source can driver the I2C/SDB signals to control the IS31FL3235A LED driver, the on-board MCU will also configure the U2 to open the VRGB and close the VLED. (Some early boards we provided still only open VLED)

The AD pin is pulled high via R5 setting the device address of IS31FL3235A to 0x7E (0x3F for 7bit address format).

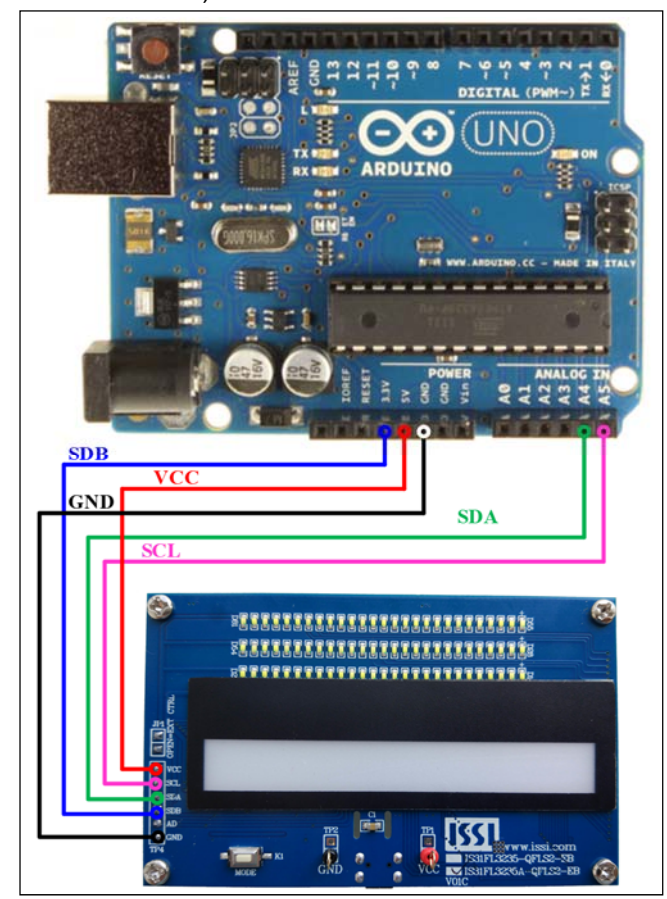

*Figure 9: Photo of Arduino UNO connected to Evaluation Board* 

The steps listed below are an example using the Arduino for external control.

The Arduino hardware consists of an Atmel microcontroller with a bootloader allowing quick firmware updates. First download the latest Arduino Integrated Development Environment IDE (1.6.12 or greater) from www.arduino.cc/en/Main/Software. Also download the Wire.h library from www.arduino.cc/en/reference/wire and verify that pgmspace.h is in the directory …program Files(x86)/Arduino/hardware/tools/avr/avr/include/avr /. Then download the latest IS31FL3235A test firmware (sketch) from the Lumissil website http://www.lumissil.com/products/led-driver/fxled.

- 1) Open JP1.
- 2) Connect the 5 pins from Arduino board to IS31FL3235A EVB:
	- a) Arduino 5V pin to IS31FL3235A EVB VCC (TP4).
	- b) Arduino GND to IS31FL3235A EVB GND (TP4).
	- c) Arduino SDA (A4) to IS31FL3235A EVB SDA.
	- d) Arduino SCL (A5) to IS31FL3235A EVB SCL.
	- e) If Arduino use 3.3V MCU VCC, connect 3.3V to IS31FL3235A EVB SDB, if Arduino use 5.0V MCU VCC, connect 5.0V to EVB SDB. (Arduino UNO is 5.0V, so SDB=5.0V)
- 3) Use the test code in appendix I or download the test firmware (sketch) from the Lumissil website, a .txt file and copy the code to Arduino IDE, compile and upload to Arduino.
- 4) Run the Arduino code and the initial mode will change the RGB LED brightness every second. Note: the white color LEDs cannot be controlled when the onboard LPC936 is disabled. (Some early board we provided is still controlling the white color LED)
- 5) In EVB code, the AD pin is pulled low via P0.1 of MCU, so the device address is 0x78. When JP1 is open, the AD pin will be pulled high via R5 and the default IS31FL3235A device address becomes 0x7E (AD=VCC, 7bit format is 0x3F). If AD=H, the IS31FL3235A address can be changed by connecting the AD in TP4 as follows:
	- a) AD=GND, device address=0x78 (7bit format is 0x3C).
	- b) AD=SCL, device address=0x7A (7bit format is 0x3D).
	- c) AD=SDA, device address=0x7C (7bit format is 0x3E).

If AD=GND or low default, it may be pulled low by MCU in early version FW so it is fixed to GND and can't be modified.

*Please refer to the datasheet to get more information about IS31FL3235A.* 

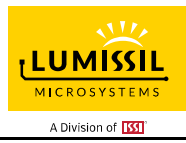

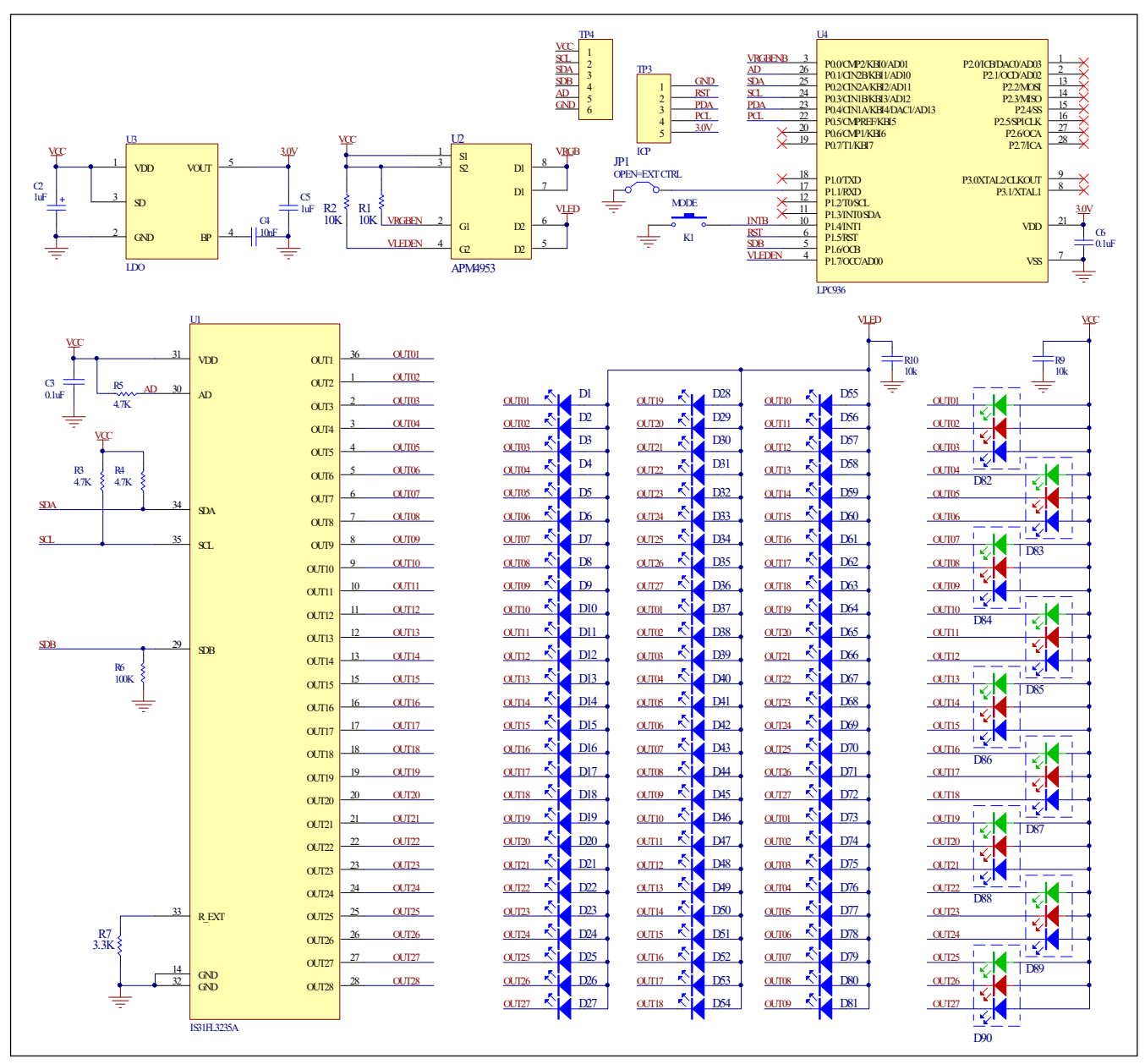

*Figure 10: IS31FL3235A Application Schematic* 

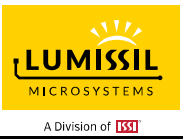

## **BILL OF MATERIALS**

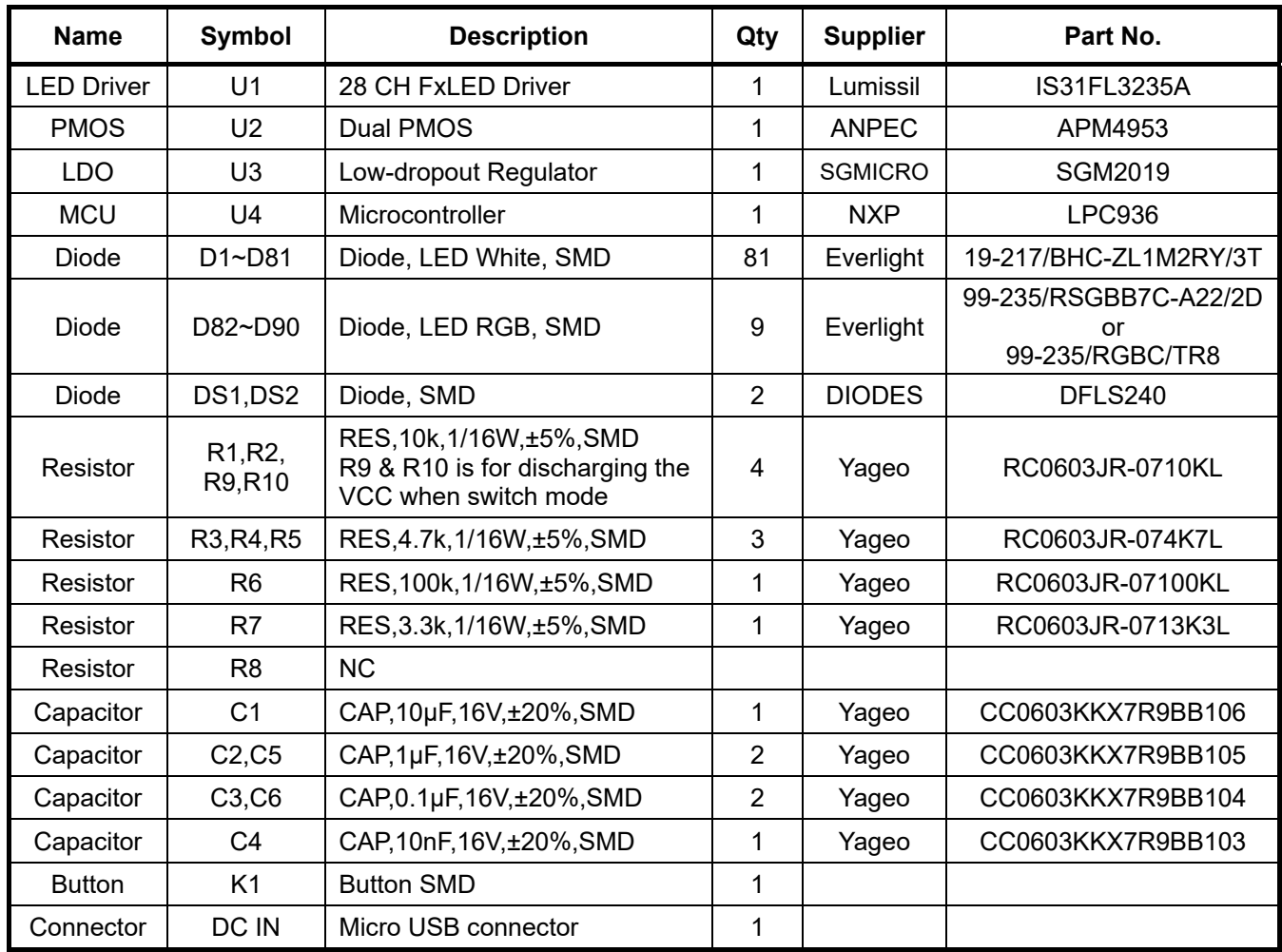

*Bill of Materials, refer to Figure 10 above.*

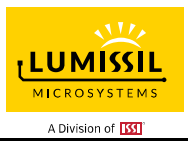

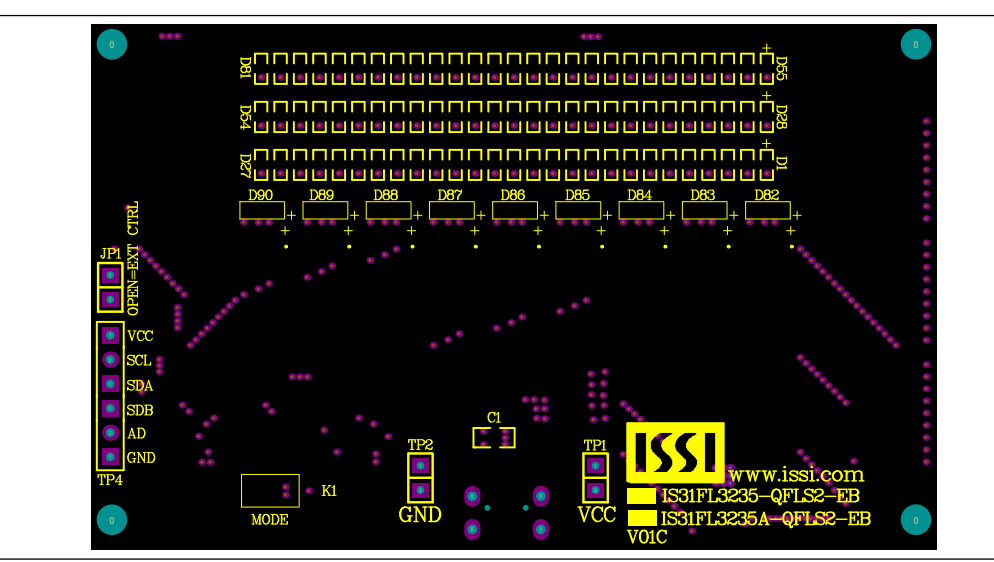

*Figure 11: Board Component Placement Guide - Top Layer* 

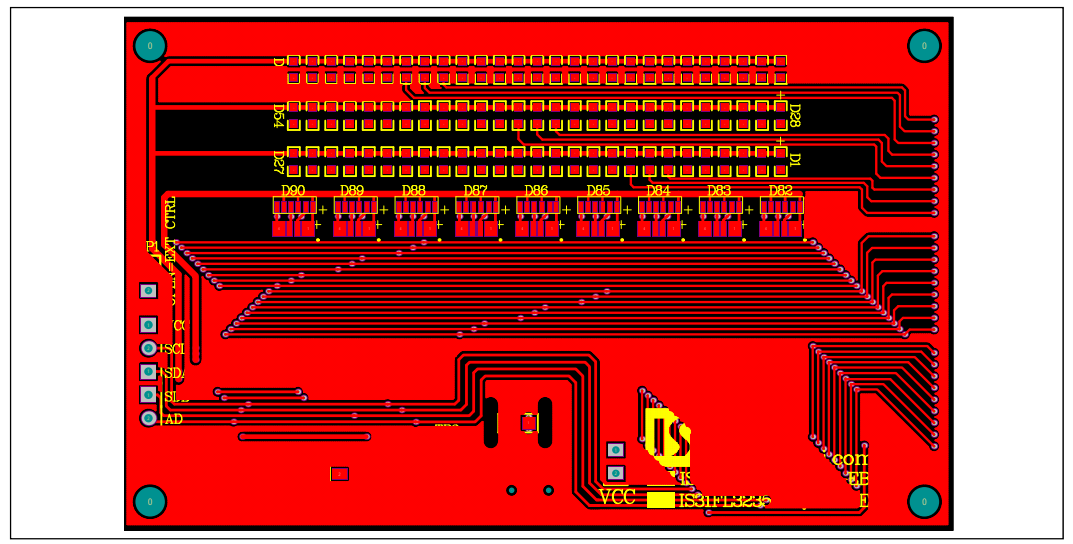

*Figure 12: Board PCB Layout - Top Layer* 

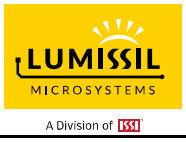

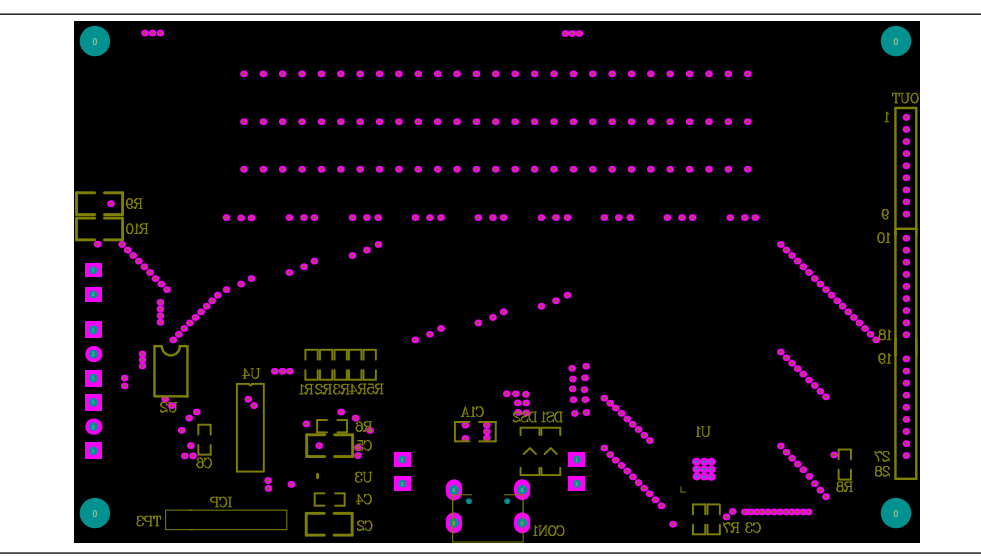

*Figure 13: Board Component Placement Guide - Bottom Layer* 

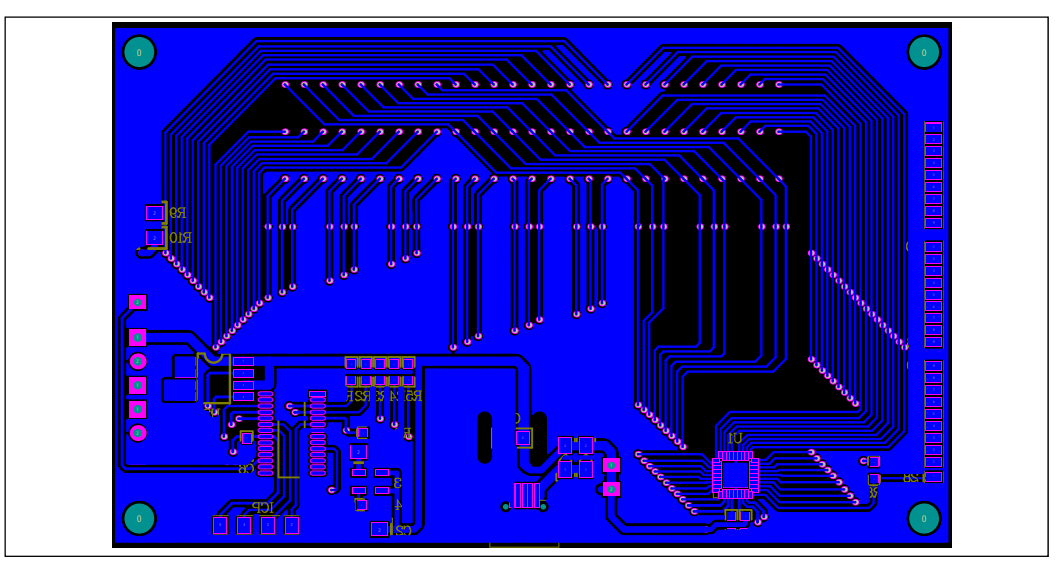

*Figure 14: Board PCB Layout - Bottom Layer* 

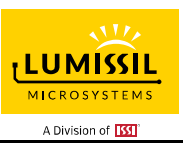

### **APPENDIX** Ⅱ**: IS31FL3235A Arduino Test Code V01C**

#include<Wire.h>

#include<avr/pgmspace.h>

#define Addr GND 0x78//Some early boards we provided the AD pin is set to low, so if you couldn't make it work, try 0x7E as well

//7 bit format is 0x3F

//if AD is default low by MCU it can't be configured to other connection.

#### byte PWM\_Gamma64[64]=

{

 0x00,0x01,0x02,0x03,0x04,0x05,0x06,0x07, 0x08,0x09,0x0b,0x0d,0x0f,0x11,0x13,0x16, 0x1a,0x1c,0x1d,0x1f,0x22,0x25,0x28,0x2e, 0x34,0x38,0x3c,0x40,0x44,0x48,0x4b,0x4f, 0x55,0x5a,0x5f,0x64,0x69,0x6d,0x72,0x77, 0x7d,0x80,0x88,0x8d,0x94,0x9a,0xa0,0xa7, 0xac,0xb0,0xb9,0xbf,0xc6,0xcb,0xcf,0xd6, 0xe1,0xe9,0xed,0xf1,0xf6,0xfa,0xfe,0xff

};

```
void setup() {
```
 // put your setup code here, to run once: Wire.begin(); Wire.setClock(400000);//I2C 400kHz pinMode(4,OUTPUT);//SDB digitalWrite(4,HIGH);//SDB\_HIGH Init\_FL3235A();

```
}
```
void loop() {

 // put your main code here, to run repeatedly: IS31FL3235A\_mode1();//breath mode

```
}
```
void IS\_IIC\_WriteByte(uint8\_t Dev\_Add,uint8\_t Reg\_Add,uint8\_t Reg\_Dat)

{

 Wire.beginTransmission(Dev\_Add/2); Wire.write(Reg\_Add); // sends regaddress Wire.write(Reg\_Dat); // sends regaddress Wire.endTransmission(); // stop transmitting

```
}
```

```
void Init_FL3235A(void) 
{
```

```
uint8_t i = 0;
 for(i=0x2A;i<=0x45;i++)
```
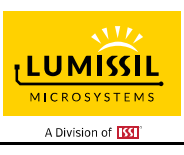

```
 { 
     IS_IIC_WriteByte(Addr_GND,i,0xff);//turn on all LED 
   } 
    for(i=0x05;i<=0x20;i++) 
   { 
     IS_IIC_WriteByte(Addr_GND,i,0x00);//write all PWM set 0x00 
   } 
   IS_IIC_WriteByte(Addr_GND,0x25,0x00);//update PWM&Control registers 
   IS_IIC_WriteByte(Addr_GND,0x4B,0x01);//frequency setting 22KHz 
   IS_IIC_WriteByte(Addr_GND,0x00,0x01);//normal operation 
} 
void IS31FL3235A_mode1(void) 
{ 
  uint8 t i = 0;
  int8 t j = 0;
   for(i=0x1D;i>=0x05;i-=3)//B LED running 
   { 
     IS_IIC_WriteByte(Addr_GND,i,0xFF);//set PWM 
     IS_IIC_WriteByte(Addr_GND,0x25,0x00);//update PWM&Control registers 
     delay(100);//100ms 
   } 
   for(i=0x06;i<=0x20;i+=3)//R LED running 
   { 
     IS_IIC_WriteByte(Addr_GND,i,0xFF);//set PWM 
     IS_IIC_WriteByte(Addr_GND,0x25,0x00);//update PWM&Control registers 
     delay(100);//100ms 
   } 
   for(i=0x1F;i>=0x05;i-=3)//G LED running 
   { 
     IS_IIC_WriteByte(Addr_GND,i,0xFF);//set PWM 
     IS_IIC_WriteByte(Addr_GND,0x25,0x00);//update PWM&Control registers 
     delay(100);//100ms 
   } 
    for (j=63;j>=0;j--)//all LED breath falling 
   { 
      for(i=0x05;i<0x20;i++) 
     { 
        IS_IIC_WriteByte(Addr_GND,i,PWM_Gamma64[j]);//set all PWM 
     } 
     IS_IIC_WriteByte(Addr_GND,0x25,0x00);//update PWM&Control registers 
     delay(20);//20ms 
   } 
   delay(500); //keep on 0.5s 
}
```
# **X-ON Electronics**

Largest Supplier of Electrical and Electronic Components

*Click to view similar products for* [LED Lighting Development Tools](https://www.x-on.com.au/category/embedded-solutions/engineering-tools/led-lighting-development-tools) *category:*

*Click to view products by* [ISSI](https://www.x-on.com.au/manufacturer/issi) *manufacturer:* 

Other Similar products are found below :

[MIC2870YFT EV](https://www.x-on.com.au/mpn/micrel/mic2870yftev) [TDGL014](https://www.x-on.com.au/mpn/microchip/tdgl014) [ISL97682IRTZEVALZ](https://www.x-on.com.au/mpn/renesas/isl97682irtzevalz) [EA6358NH](https://www.x-on.com.au/mpn/active-semi/ea6358nh) [TPS92315EVM-516](https://www.x-on.com.au/mpn/texasinstruments/tps92315evm516) [STEVAL-LLL006V1](https://www.x-on.com.au/mpn/stmicroelectronics/stevallll006v1) [IS31LT3948-GRLS4-EB](https://www.x-on.com.au/mpn/issi/is31lt3948grls4eb) [PIM526](https://www.x-on.com.au/mpn/pimoroni/pim526) [PIM527](https://www.x-on.com.au/mpn/pimoroni/pim527) [MAX6946EVKIT+](https://www.x-on.com.au/mpn/maxim/max6946evkit) [MAX20070EVKIT#](https://www.x-on.com.au/mpn/maxim/max20070evkit) [MAX20090BEVKIT#](https://www.x-on.com.au/mpn/maxim/max20090bevkit) [PIM498](https://www.x-on.com.au/mpn/pimoroni/pim498) [AP8800EV1](https://www.x-on.com.au/mpn/diodesincorporated/ap8800ev1) [ZXLD1370/1EV4](https://www.x-on.com.au/mpn/diodesincorporated/zxld13701ev4) [1216.1013](https://www.x-on.com.au/mpn/mentor/12161013) [1270](https://www.x-on.com.au/mpn/adafruit/1270_3) [1271.2004](https://www.x-on.com.au/mpn/mentor/12712004) [1272.1030](https://www.x-on.com.au/mpn/mentor/12721030) [1273.1010](https://www.x-on.com.au/mpn/mentor/12731010) [1278.1010](https://www.x-on.com.au/mpn/mentor/12781010) [1279.1002](https://www.x-on.com.au/mpn/mentor/12791002) [1279.1001](https://www.x-on.com.au/mpn/mentor/12791001) [1282.1000](https://www.x-on.com.au/mpn/mentor/12821000) [1293.1900](https://www.x-on.com.au/mpn/mentor/12931900) [1293.1800](https://www.x-on.com.au/mpn/mentor/12931800) [1293.1700](https://www.x-on.com.au/mpn/mentor/12931700) [1293.1500](https://www.x-on.com.au/mpn/mentor/12931500) [1293.1100](https://www.x-on.com.au/mpn/mentor/12931100) [1282.1400](https://www.x-on.com.au/mpn/mentor/12821400) [1282.1100](https://www.x-on.com.au/mpn/mentor/12821100) [1293.1200](https://www.x-on.com.au/mpn/mentor/12931200) [1282.1200](https://www.x-on.com.au/mpn/mentor/12821200) [1293.1000](https://www.x-on.com.au/mpn/mentor/12931000) [1282.6000](https://www.x-on.com.au/mpn/mentor/12826000) [1296.2012](https://www.x-on.com.au/mpn/mentor/12962012) [MIKROE-2520](https://www.x-on.com.au/mpn/mikroelektronika/mikroe2520) [1721](https://www.x-on.com.au/mpn/adafruit/1721) [1762](https://www.x-on.com.au/mpn/adafruit/1762) [PIR-GEVB](https://www.x-on.com.au/mpn/onsemiconductor/pirgevb) [TPS61161EVM-243](https://www.x-on.com.au/mpn/texasinstruments/tps61161evm243) [STEVAL-ILL056V1](https://www.x-on.com.au/mpn/stmicroelectronics/stevalill056v1) [ADM00767](https://www.x-on.com.au/mpn/microchip/adm00767) [STEVAL-ILL080V1](https://www.x-on.com.au/mpn/stmicroelectronics/stevalill080v1) [DC1224A](https://www.x-on.com.au/mpn/analogdevices/dc1224a) [DC1160A](https://www.x-on.com.au/mpn/analogdevices/dc1160a) [DC1039A-A](https://www.x-on.com.au/mpn/analogdevices/dc1039aa) [DC1816B](https://www.x-on.com.au/mpn/analogdevices/dc1816b) [DC1511A-A](https://www.x-on.com.au/mpn/analogdevices/dc1511aa) [DC1274A](https://www.x-on.com.au/mpn/analogdevices/dc1274a)